# 2022

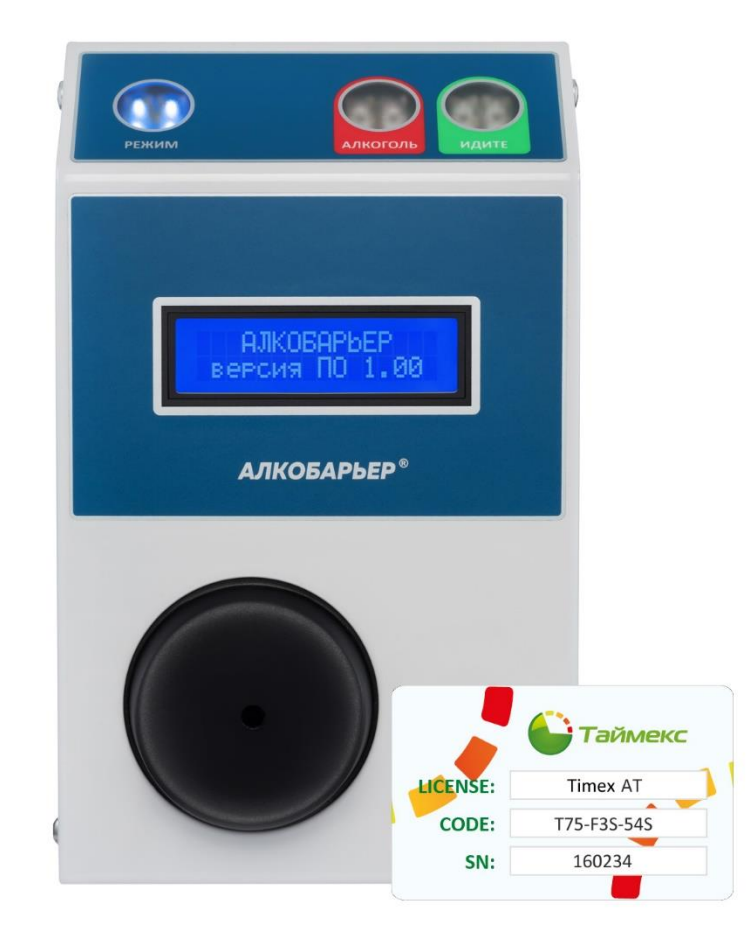

# **Timex AT Pack 1. Алкотестер для проходной**

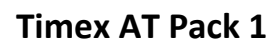

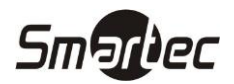

# Содержание

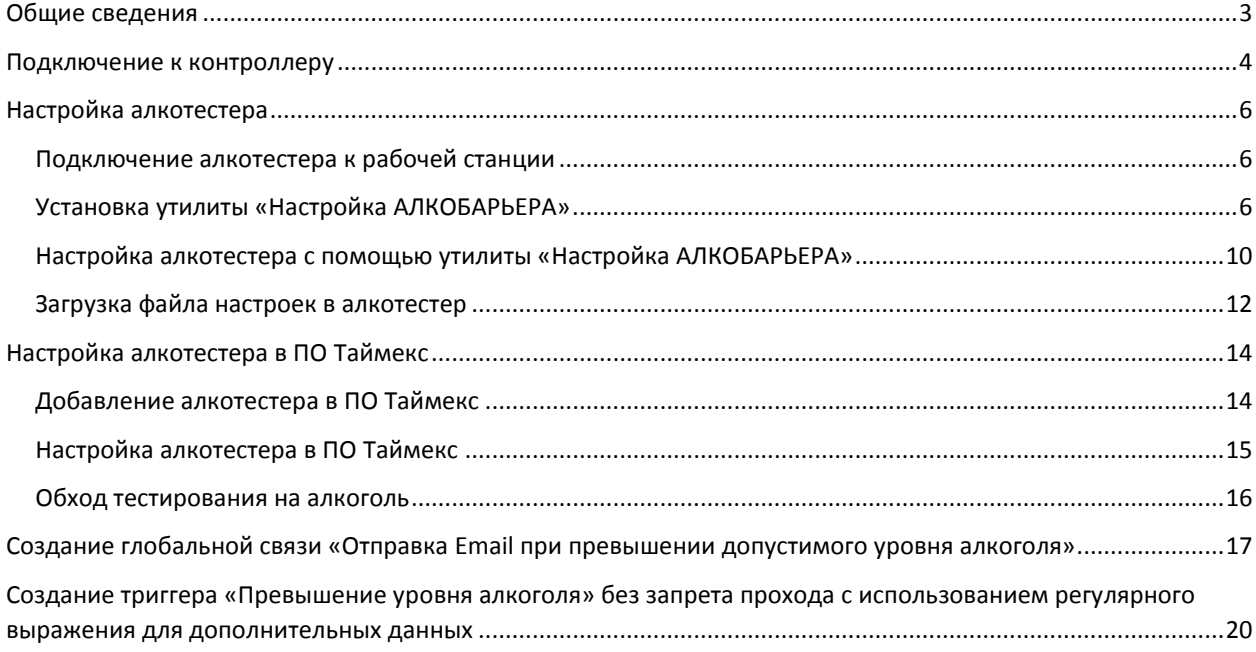

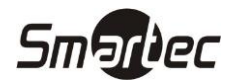

## <span id="page-2-0"></span>**Timex AT Pack 1 Общие сведения**

В состав комплекта Timex AT Pack 1 входят алкотестер "Алкобарьер" с блоком сопряжения и лицензия для подключения устройства к системе Timex. Данный комплект предназначен для измерения концентрации паров этанола в отобранной пробе выдыхаемого воздуха для бесконтактного автоматического обнаружения в выдохе пользователя паров этилового спирта, сигнализации о превышении установленного порога срабатывания, и протоколирования результатов для построения различных отчетов. Благодаря высокой скорости тестирования и очистки измерительного канала этот алкотестер может использоваться на объектах с большой проходимостью. Алкотестер надежно защищен от вандалов за счет металлического корпуса и сигнализирования о попытках его вскрытия.

Работа алкотестера "Алкобарьер" совместно с ПО Timex обеспечивается за счет интеграции с контроллерами ST-NC441/221. Интеграция предполагает подключение алкотестера к контроллеру, к Wiegand порту контроллера, через который осуществляется управление алкотестером и передача данных от алкотестера к контроллеру. Через ПО Timex осуществляется настройка режима работы устройства, устанавливаются пороги срабатывания, вероятность тестирования и др. После тестирования на алкоголь, алкотестер передает измеренные значения в контроллер и затем данные поступают в ПО Timex. При получении от алкотестера данных контроллер принимает решение о предоставлении или запрете доступа на основании установленных параметров. В ПО Timex передаются соответствующие события о предоставлении или запрете доступа с результатами измерений. Полученные события могут отображаться в окне мониторинга для оператора, либо выводиться в отчетах по событиям, либо использоваться для логических связей с автоматическим оповещением заинтересованных лиц по email, sms или через Telegram.

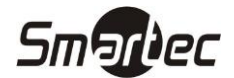

## <span id="page-3-0"></span>**Timex AT Pack 1 Подключение к контроллеру**

Для подключения алкотестера к wiegand входу контроллера СКУД выполните следующие действия:

1. Снимите крышку блока сопряжения. Для снятия крышки необходимо открутить два винта, расположенных по бокам в верхней части крышки. После снятия крышки сверху будут расположены колодки ХТ1 и ХТ2.

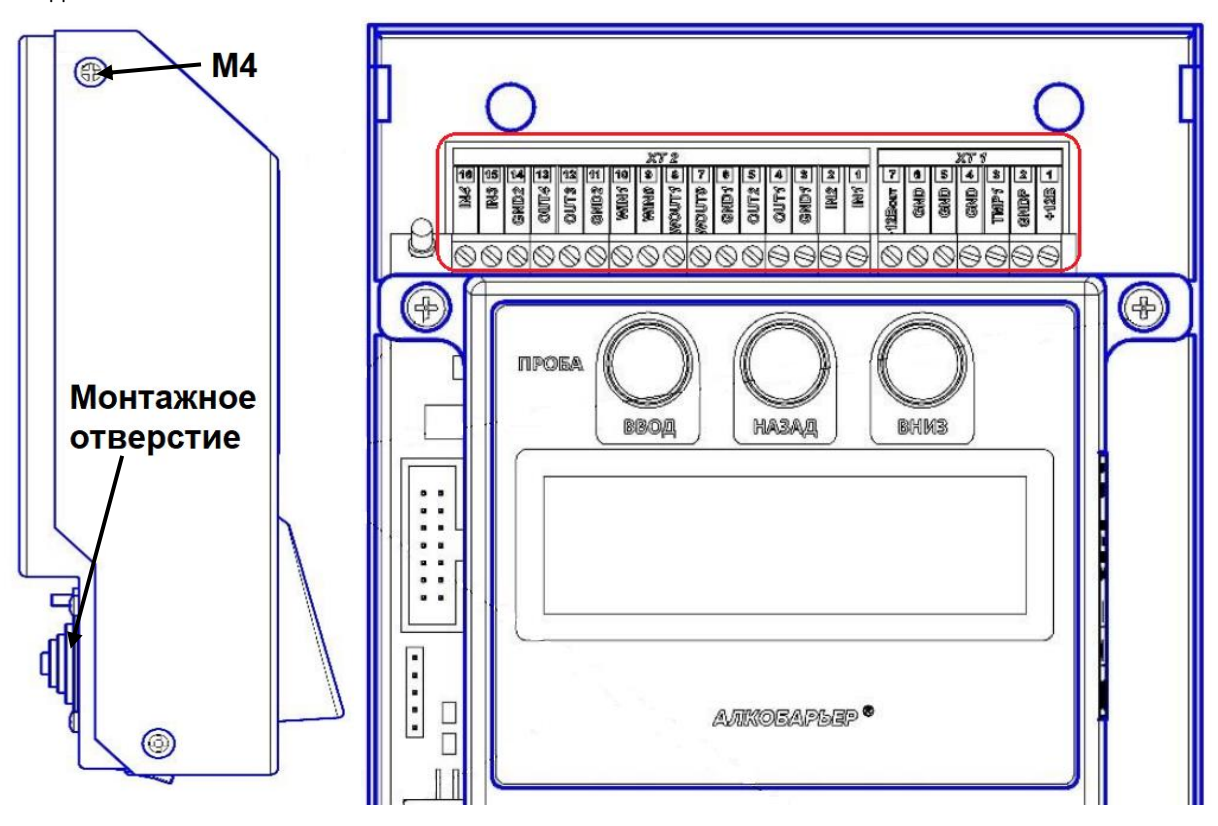

2. Выполните подключение контактов алкотестера к wiegand входу контроллера СКУД согласно схеме:

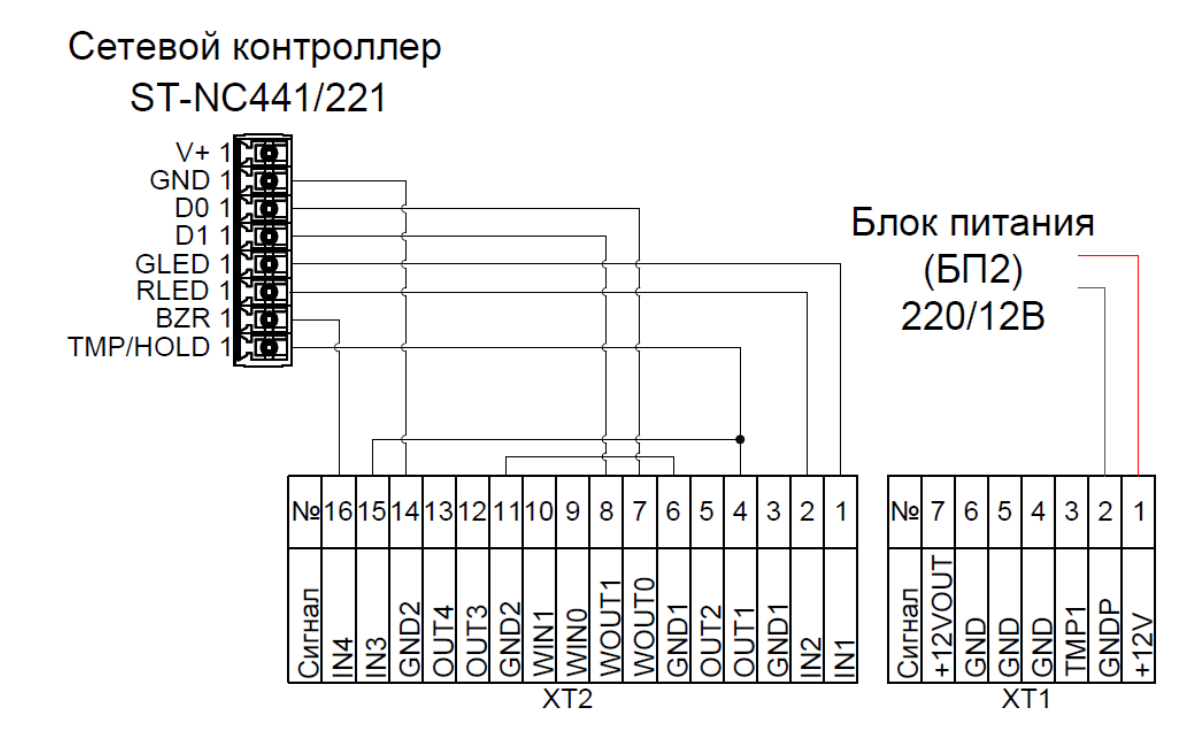

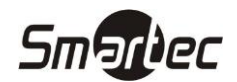

**Важно!** Во время подключения не забудьте провести кабель через монтажное отверстие на задней стороне корпуса алкотестера.

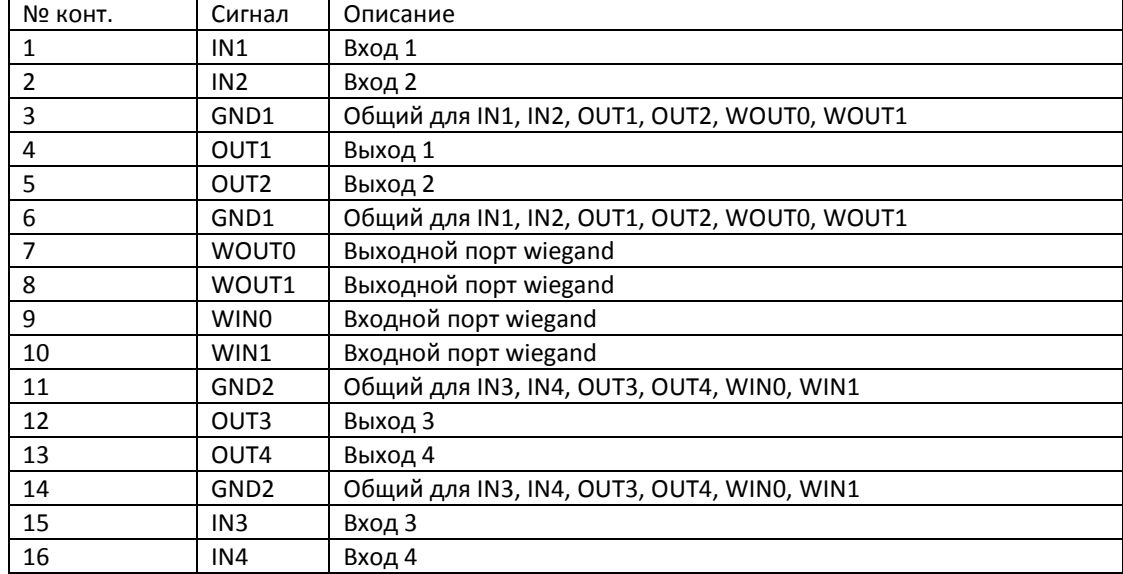

Ниже представлены обозначения всех контактов блока сопряжения ХТ2:

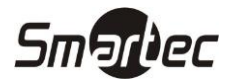

# <span id="page-5-0"></span>**Timex AT Pack 1 Настройка алкотестера**

Для изменения настроек алкотестера необходимо использовать утилиту «Настройка АЛКОБАРЬЕРА». Утилита поставляется на DVD диске вместе с алкотестером. При запросе в тех. поддержку может быть предоставлена ссылка на облачное хранилище.

#### <span id="page-5-1"></span>**Подключение алкотестера к рабочей станции**

Для подключения алкотестера к рабочей станции необходимо снять крышку см. п. [Подключение](#page-3-0) к [контроллеруПодключение](#page-3-0). Под крышкой, снизу, на блоке сопряжения расположен разъем mini USB, на схеме обозначен XS1. Для подключения алкотестера к рабочей станции используйте высококачественный кабель USB - mini USB с ферритовым фильтром.

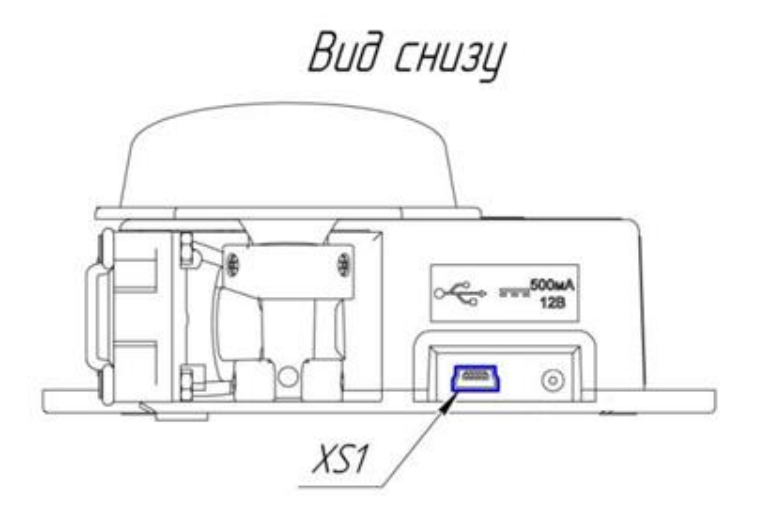

#### <span id="page-5-2"></span>**Установка утилиты «Настройка АЛКОБАРЬЕРА»**

Для установки утилиты «Настройка АЛКОБАРЬЕР» выполните следующие действия:

1. Запустите на исполнение файл "setup-sALB.exe". Нажмите кнопку **Далее.**

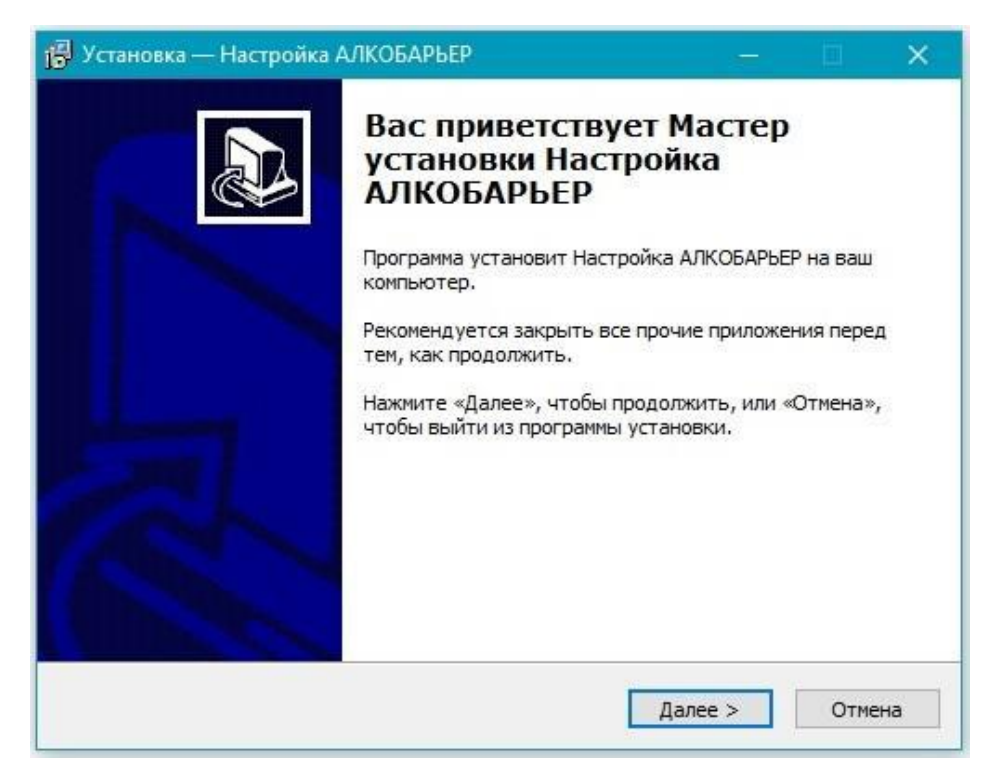

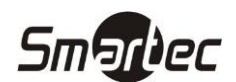

2. При установке программы ознакомьтесь с условиями лицензионного соглашения на использования программы и при согласии с перечисленными условиями выберите пункт **Я принимаю условия соглашения** и нажмите кнопку **Далее.**

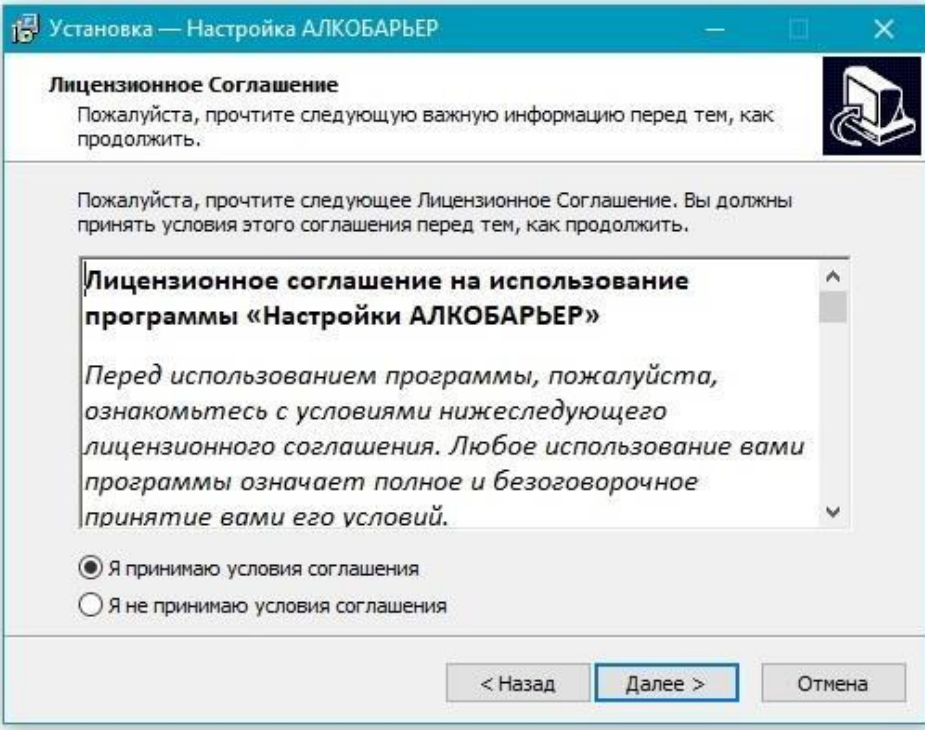

3. Если установка производится в первый раз отметьте пункт **Установить драйвер FTDI**. При необходимости отметьте пункт **Запустить Настройка АЛКОБАРЬЕР.** Нажмите кнопку **Завершить.**

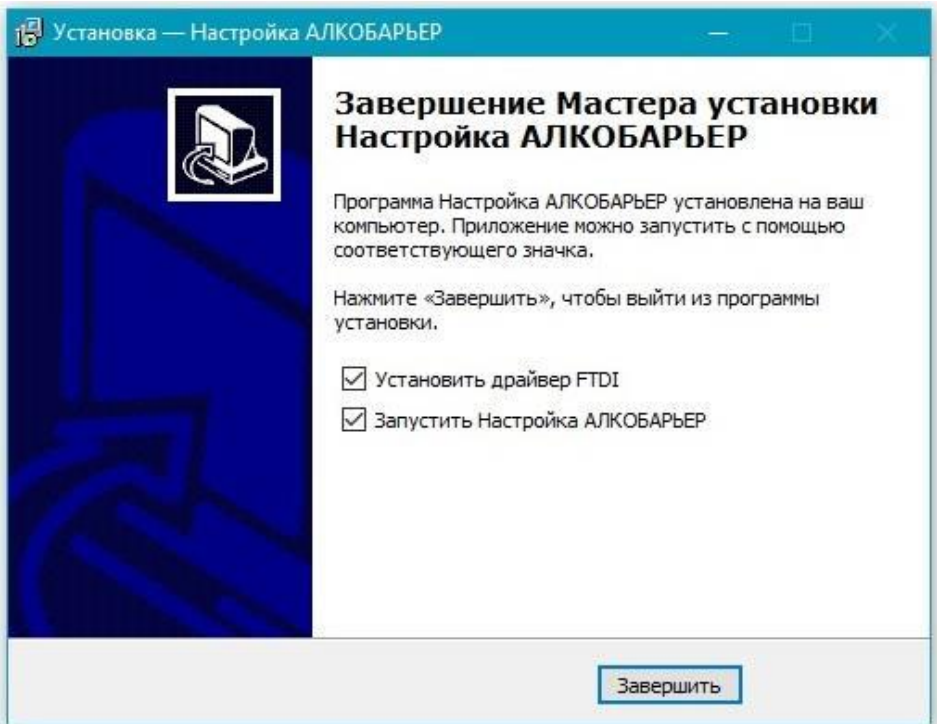

После завершения установки, при выборе соответствующего пункта, откроется окно установки драйвера. В процессе установки потребуется ознакомиться и принять условия лицензионного соглашения.

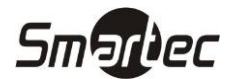

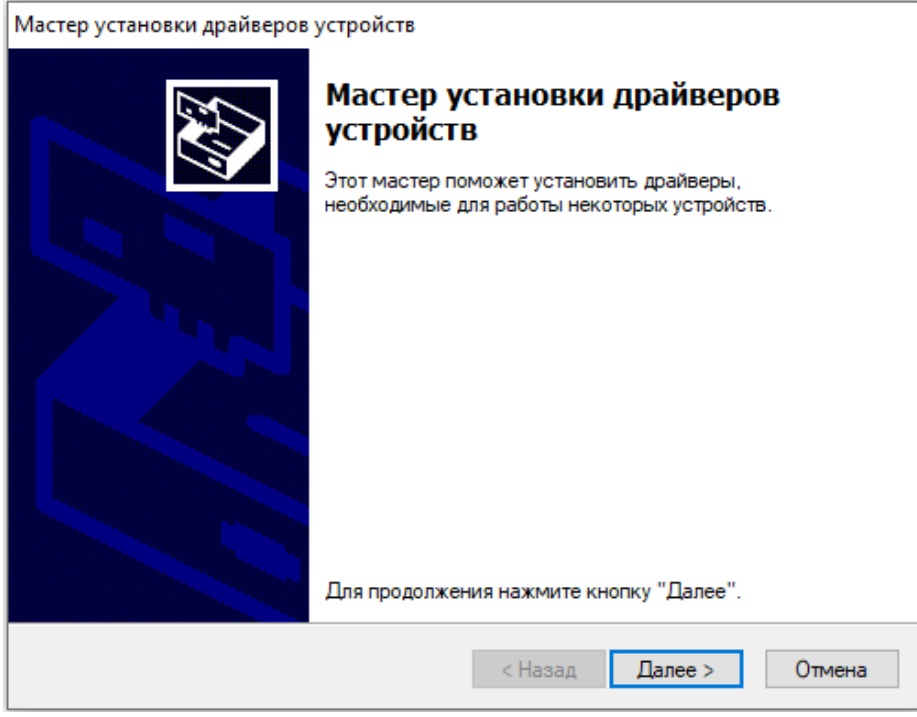

- 4. Нажмите кнопку **Далее.** Откроется окно лицензионного соглашения.
- 5. Ознакомьтесь с условиями лицензионного соглашения на использования программы и при согласии с перечисленными условиями выберите пункт **Я принимаю условия соглашения** и нажмите кнопку **Далее.**

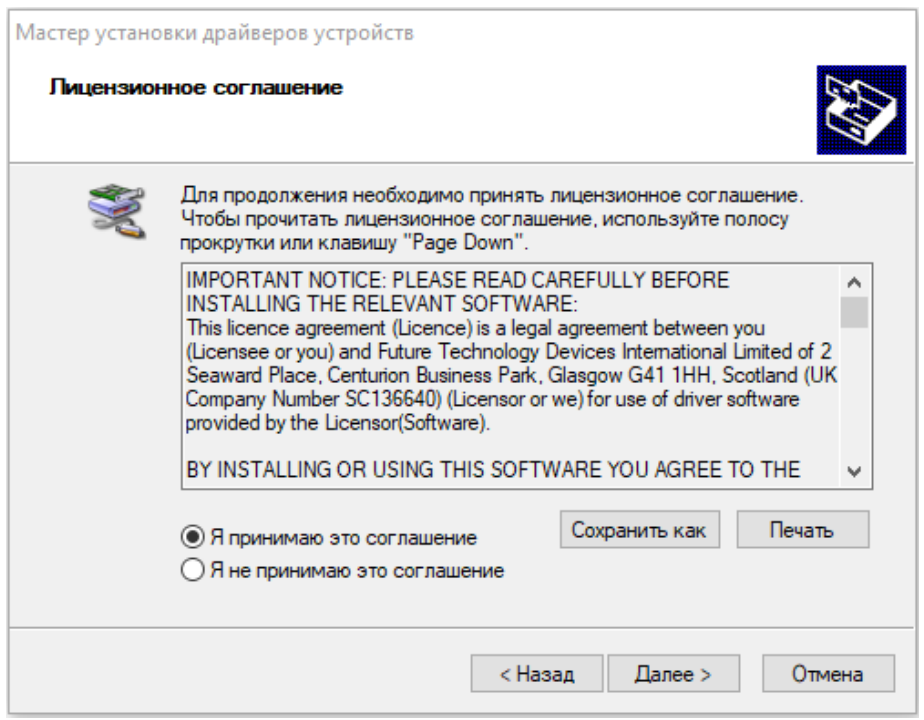

6. Мастер установки выполнит установку драйверов. Откроется окно с сообщением о завершении установки драйверов. Нажмите кнопку готово.

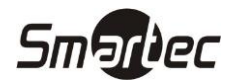

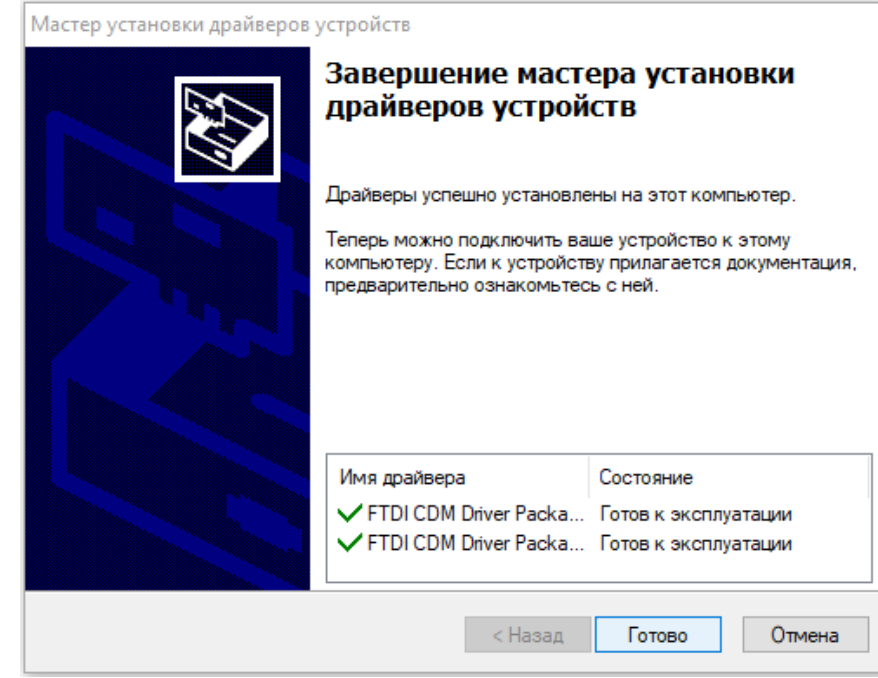

Если в процессе установки был выбран пункт **Запустить Настройка АЛКОБАРЬЕР** сразу после завершения установки драйверов откроется утилита Настройка АЛКОБАРЬЕР.

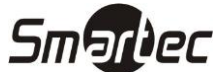

## <span id="page-9-0"></span>**Timex AT Pack 1 Настройка алкотестера с помощью утилиты «Настройка АЛКОБАРЬЕРА»**

Для настройки алкотестера выполните следующие действия:

- 1. Подключите алкотестер к рабочей станции с помощью кабеля USB USB mini.
- 2. Запустите утилиту «Настройка АЛКОБАРЬЕРА»
- 3. В открывшемся окне запустите операцию **Загрузить – Устройство**, в утилите отобразятся текущие настройки алкотестера.

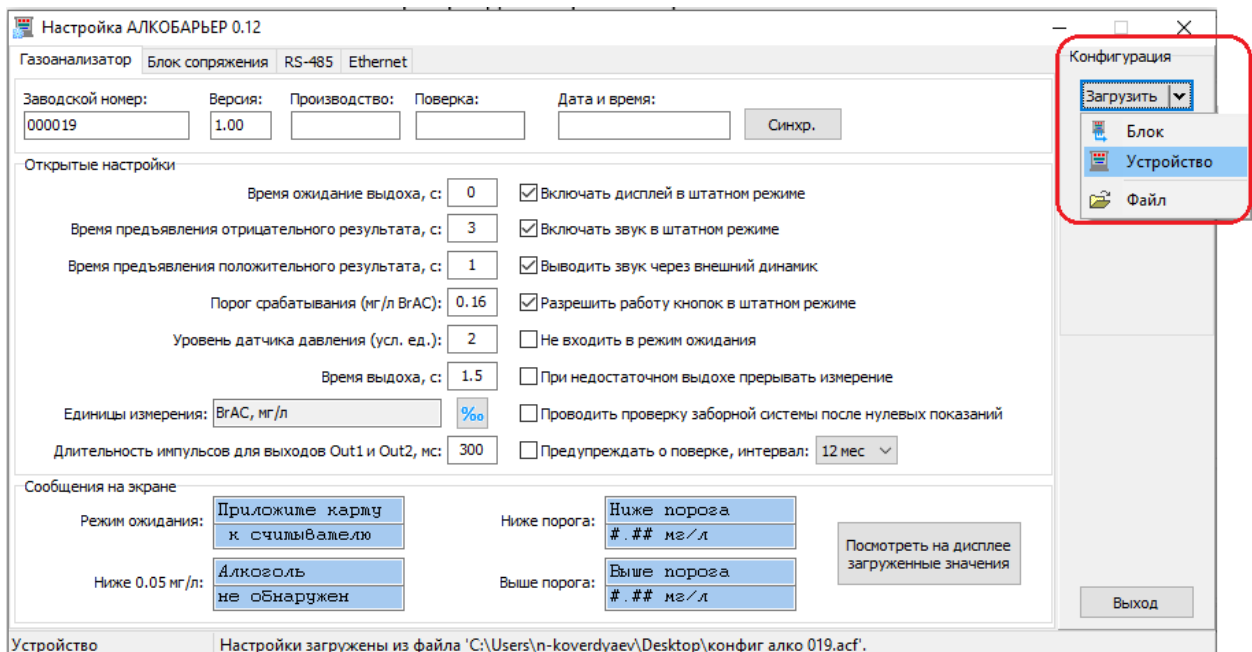

4. Для работы с ПО Таймекс необходимо во вкладке **Газоанализатор** установить настройки согласно представленному ниже скриншоту:

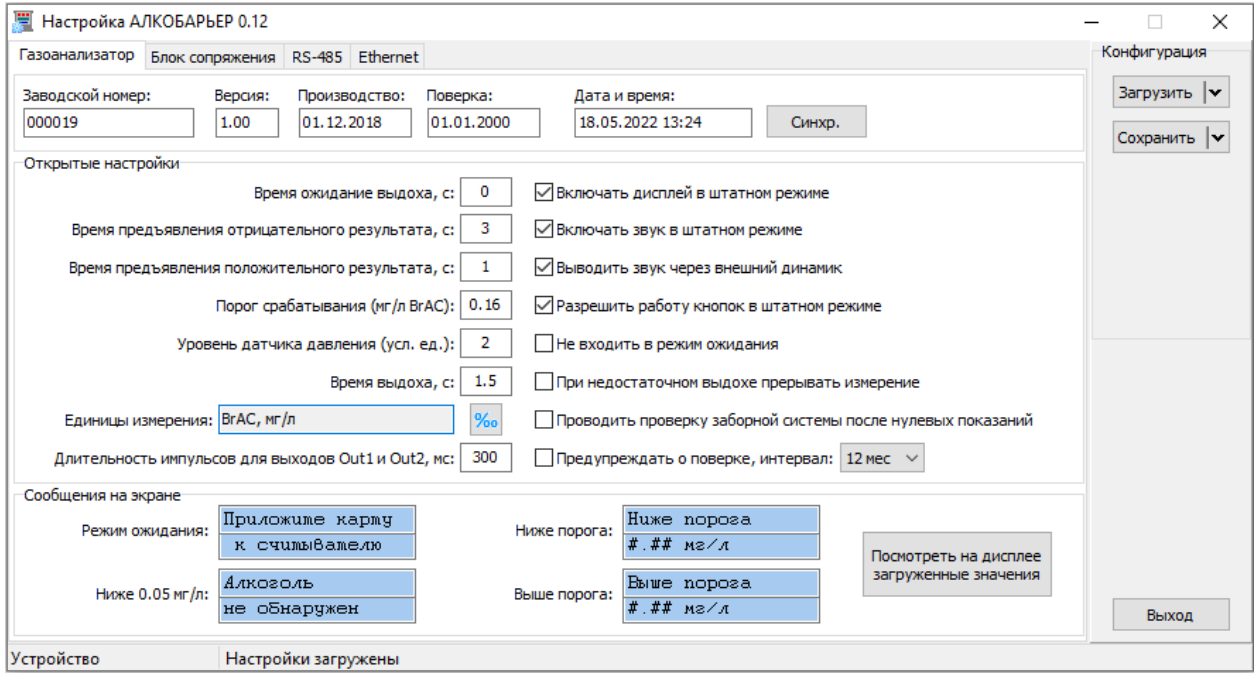

5. Во вкладке **Блок сопряжения – Открытые настройки** необходимо установить настройки согласно представленному ниже скриншоту:

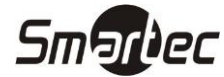

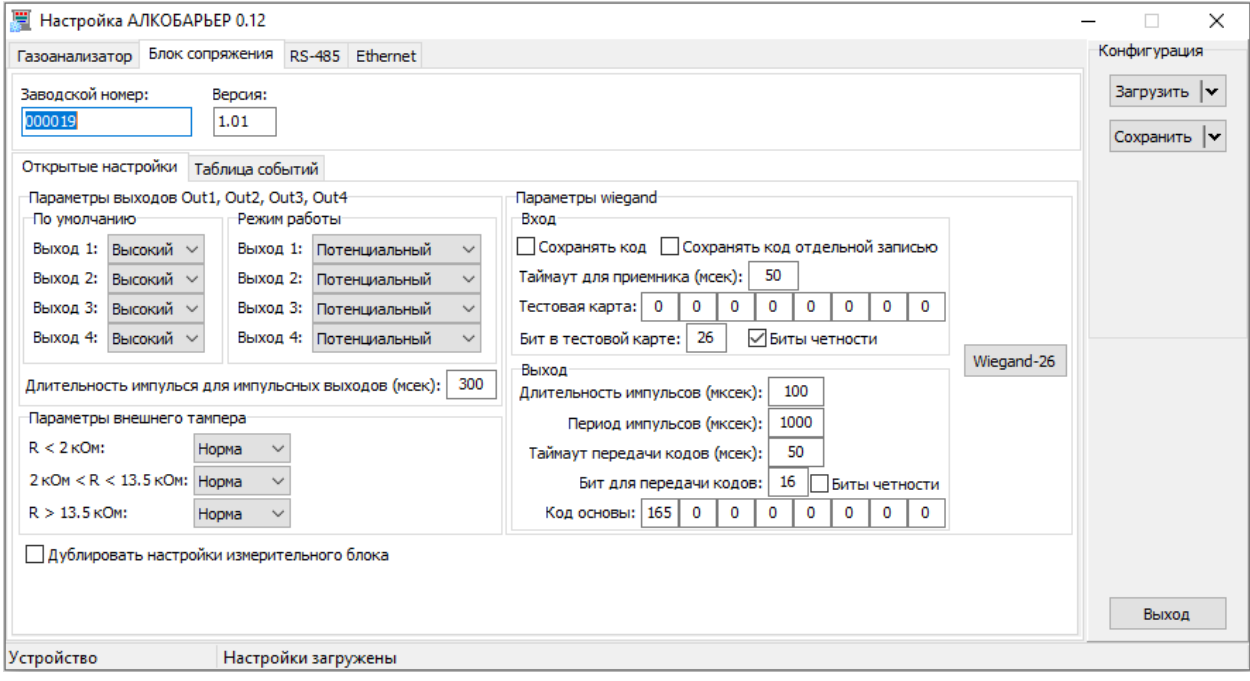

6. Во вкладке **Блок сопряжения – Таблица событий** необходимо создать событие нажав **+** в правой части окна.

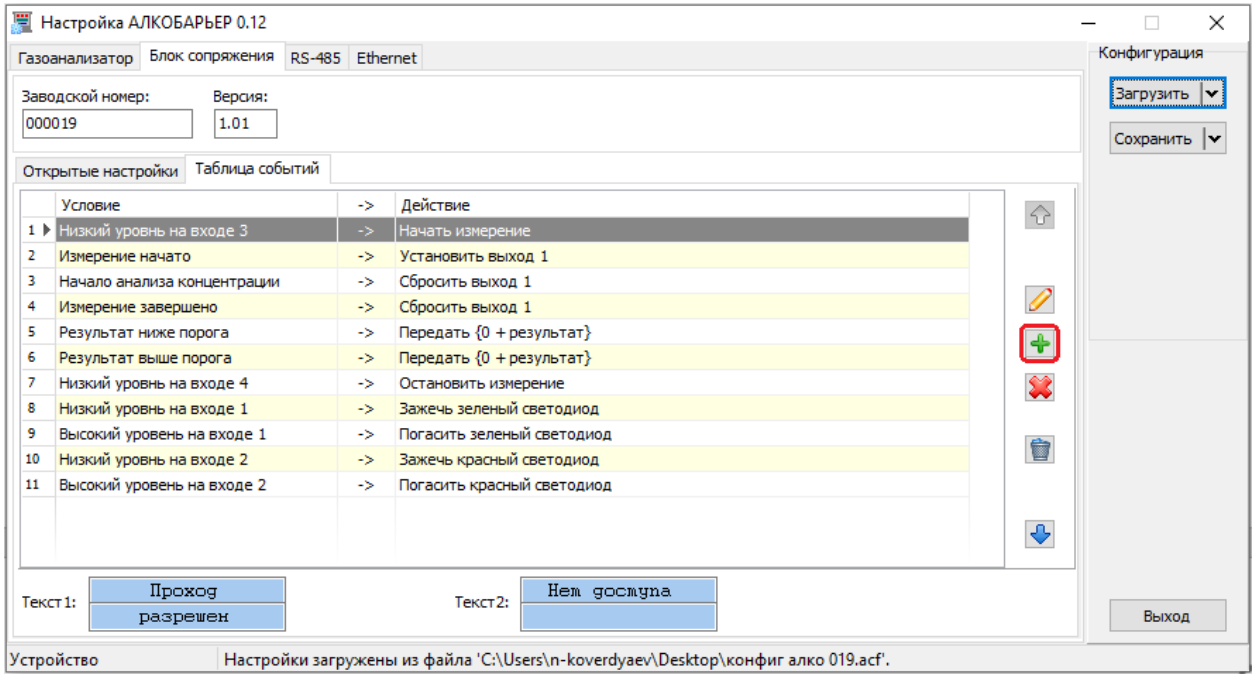

Откроется окно **Редактирование события**. В открывшемся окне нужно выбрать условие и соответствующее ему действие, в соответствие с представленными выше скриншотом.

7. Нажмите **Сохранить** в правой части окна, чтобы сохранить событие.

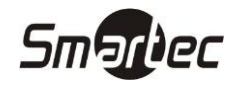

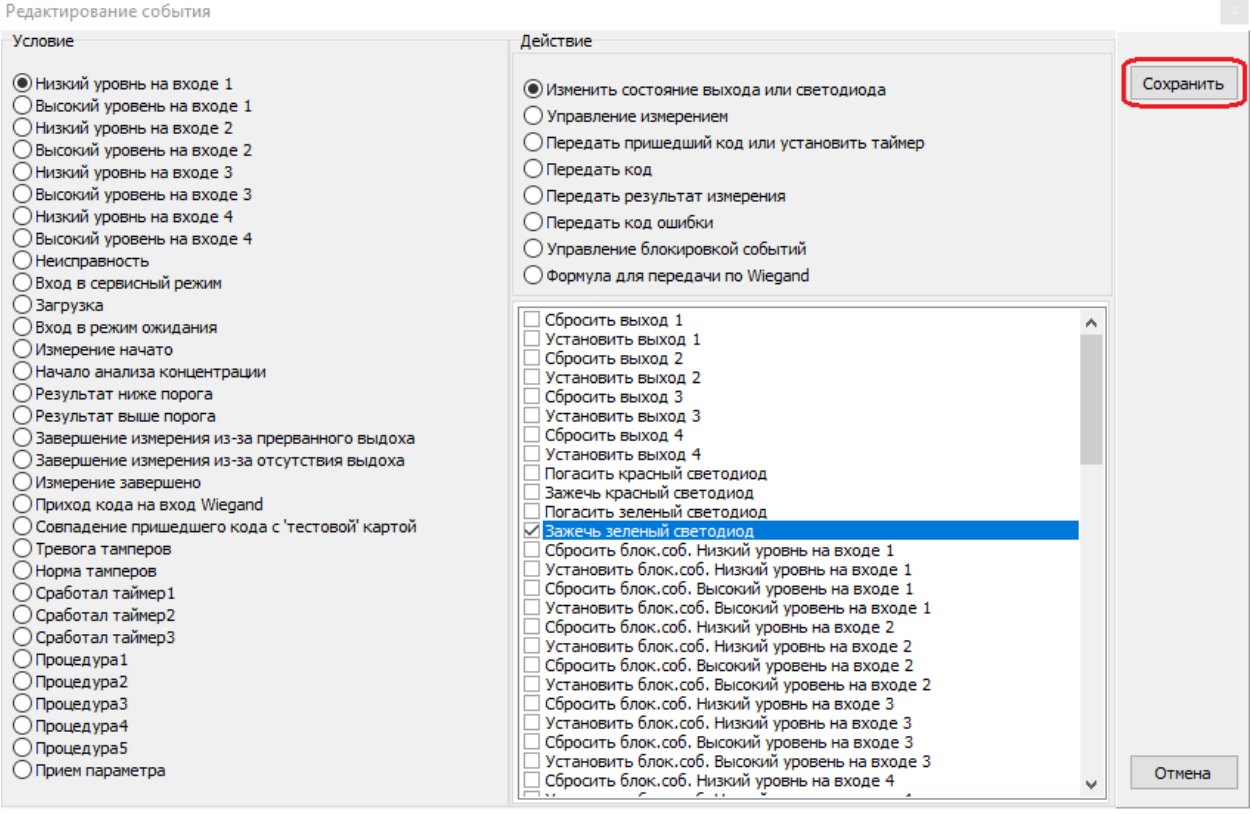

- 8. Повторите действия п.6 п.7 для всех событий, в соответствии со скриншотом представленным в п.6
- 9. Нажмите **Сохранить – устройство** в области **Конфигурация** утилиты «Настройка АЛКОБАРЬЕРА».

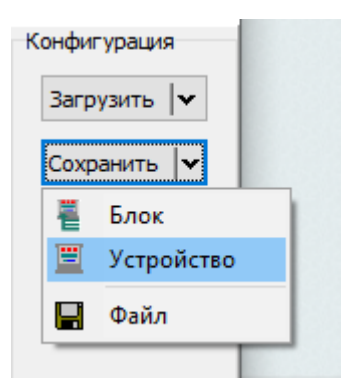

#### <span id="page-11-0"></span>**Загрузка файла настроек в алкотестер**

Помимо ручной настройки алкотестера можно использовать готовый конфигурационный файл. Для запроса конфигурационного файла для алкотестера необходимо обратиться в службу технической поддержки Smartec по ссылке [https://smartec-security.com/support/technical\\_support/](https://smartec-security.com/support/technical_support/)

Для загрузки конфигурационного файла в алкотестер выполните следующие действия:

- 1. Запустите программу «Настройка АЛКОБАРЬЕРА»
- 2. Подключите алкотестер к рабочей станции кабеля USB USB mini.
- 3. В области **Конфигурация,** нажмите **Загрузить – Файл**.

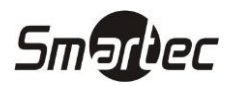

# **Timex AT Pack 1**<br>**E** Hactpoйка АЛКОБАРЬЕР 0.12

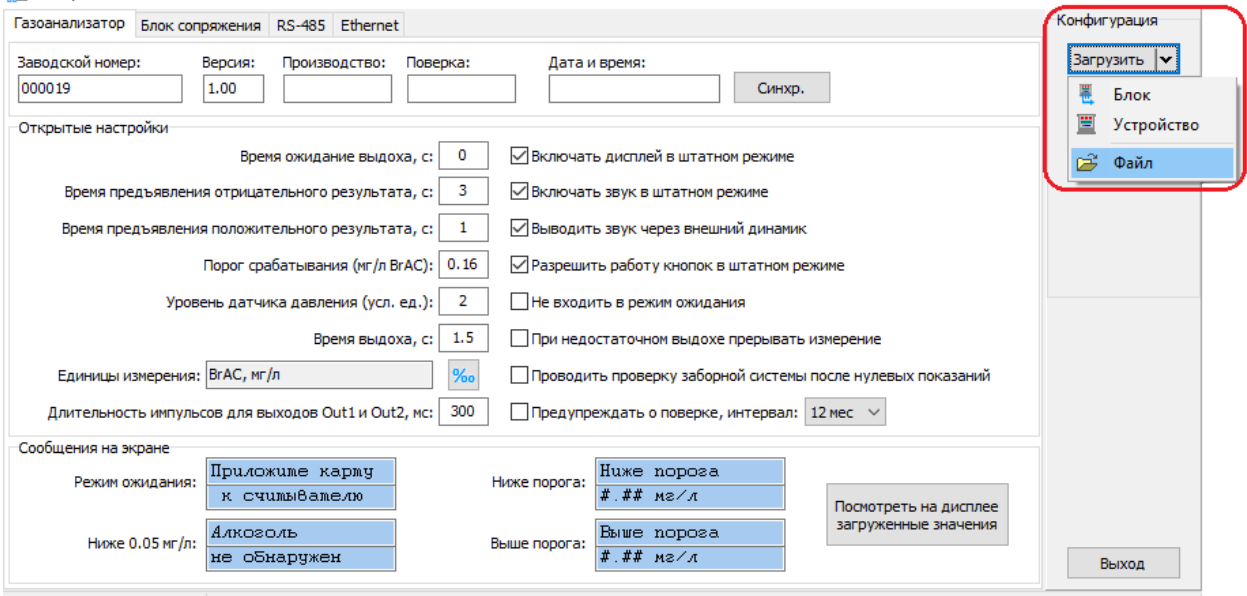

Устройство Настройки загружены из файла 'C:\Users\n-koverdyaev\Desktop\конфиг алко 019.acf'.

- 4. В открывшемся окне укажите путь, по которому расположен файл. В программе отобразятся настройки файла.
- 5. В области **Конфигурация** нажмите **Сохранить – Устройство** для сохранения конфигурации в алкотестер.

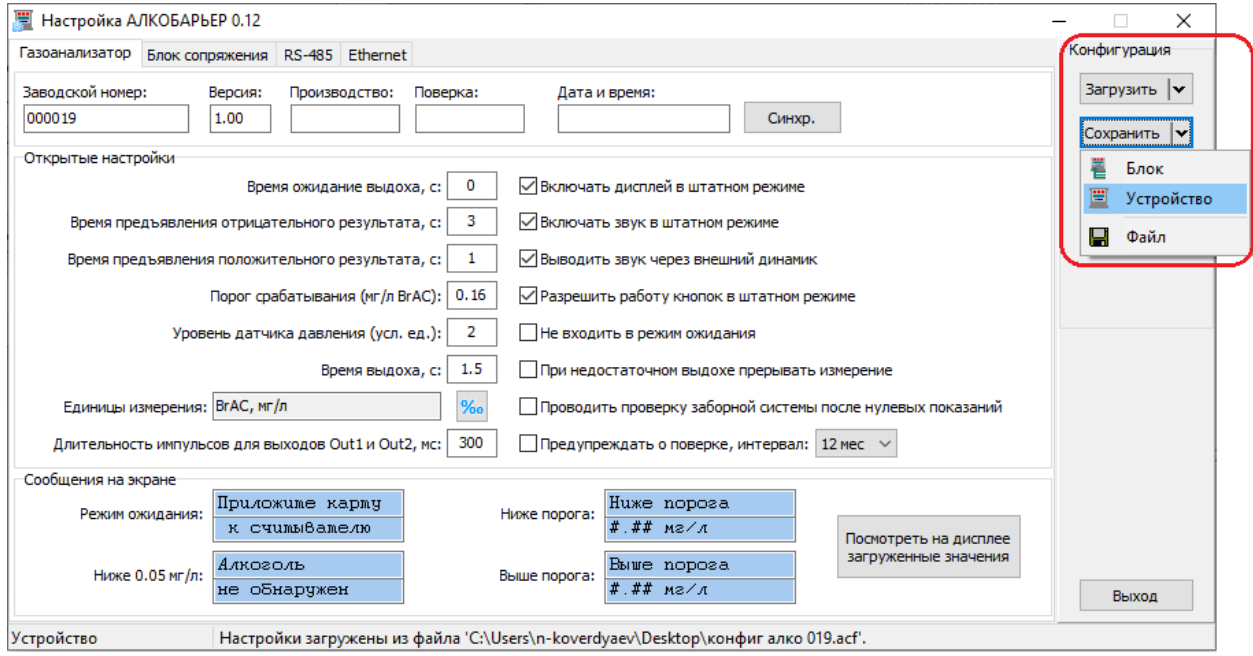

Установленные параметры сохранятся в алкотестер.

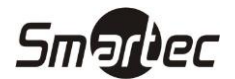

# <span id="page-13-0"></span>**Timex AT Pack 1 Настройка алкотестера в ПО Таймекс**

Для добавления алкотестера в ПО Таймекс должен быть добавлен сетевой контроллер ST-NC441/221, содержащий как минимум один пункт доступа с двумя доступными считывателями. Процесс добавления контроллера в ПО Timex в описан в инструкции по администрированию ПО Timex.

#### <span id="page-13-1"></span>**Добавление алкотестера в ПО Таймекс**

Для добавления алкотестера в ПО Таймекс выполните следующие действия:

- 1. Перейдите в подраздел **Системы — Система**, разверните системное дерево.
- 2. Выделите контроллер, к которому подключен алкотестер.
- 3. Нажмите кнопку **Конфигурировать** в группе **Системы** на ленте быстрого доступа. Откроется окно **Конфигурация системы**.

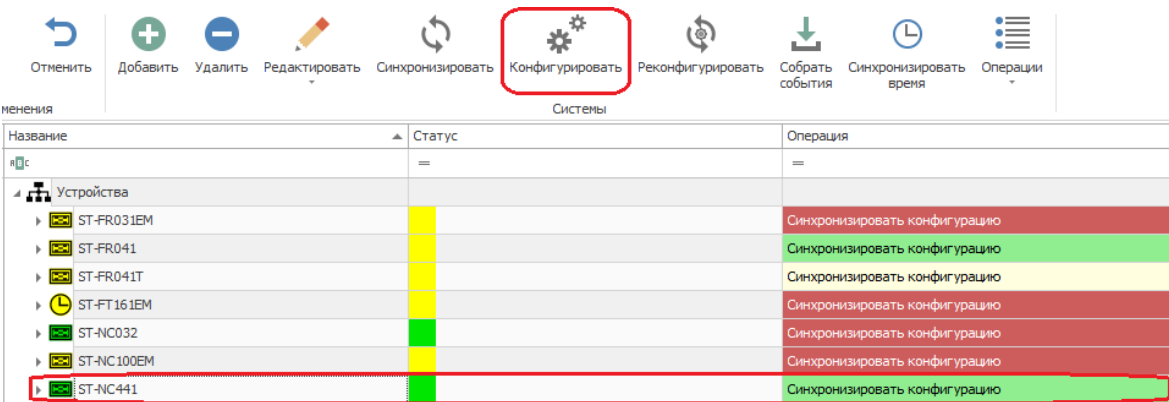

- 4. Выберите пункт доступа, на котором используется алкотестер и удалите из него один считыватель, если используется конфигурация с двумя считывателями.
- 5. Перетяните элемент **Алкотестер** из левой части окна в правую, на считыватель, с которому будет привязан алкотестер.
- 6. Выберите аппаратный адрес Wiegand порта, к которому подключен алкотестер из выпадающего списка в графе **Аппаратный адрес**

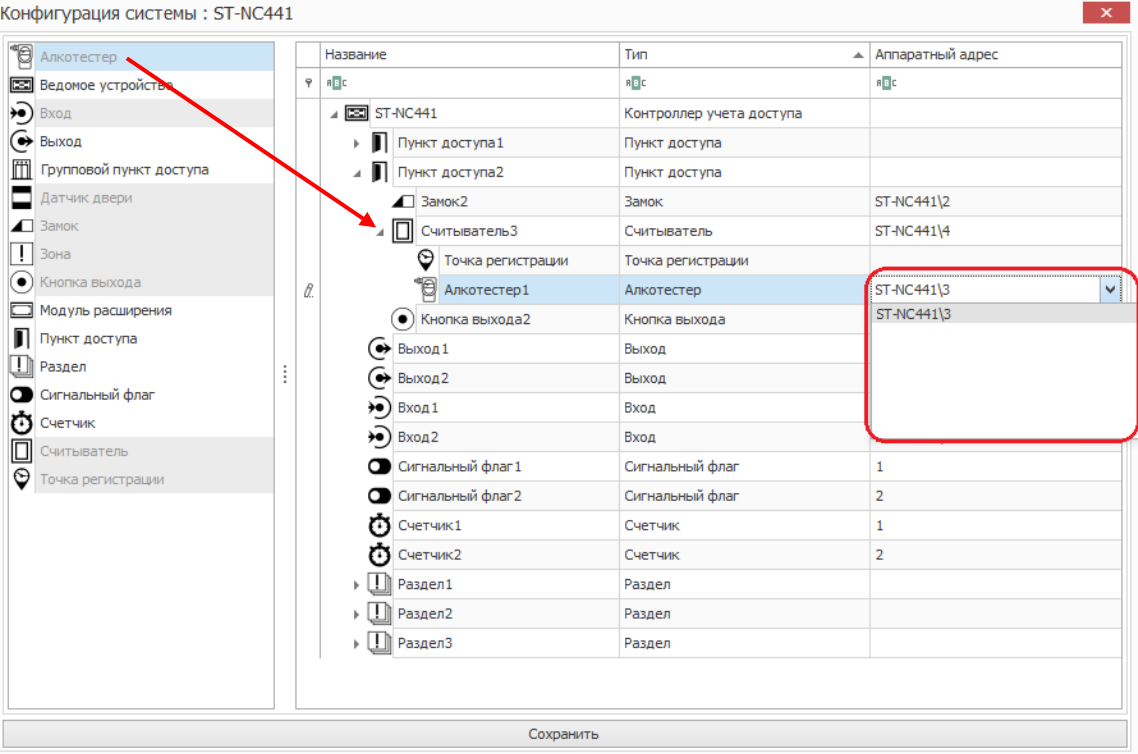

Smanbec

7. Нажмите кнопку **Сохранить** в нижней части окна **Конфигурация системы** и закройте окно.

Изменения конфигурации контроллера отобразятся в подразделе **Система**.

#### <span id="page-14-0"></span>**Настройка алкотестера в ПО Таймекс**

Для настройки алкотестера в ПО Таймекс выполните следующие действия:

- 1. Перейдите в подраздел **Системы — Система** разверните системное дерево.
- 2. Выделите алкотестер. В правой части отобразятся настройки алкотестера.

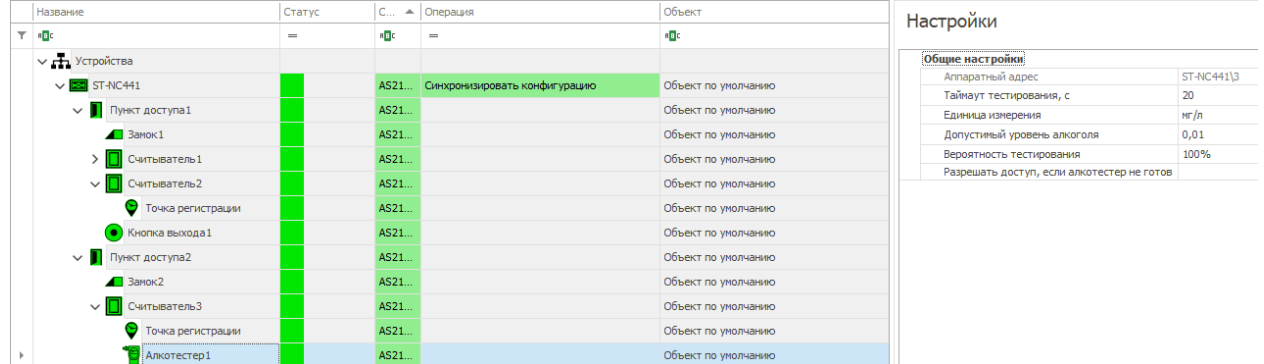

Описание доступных настроек приведено в таблице:

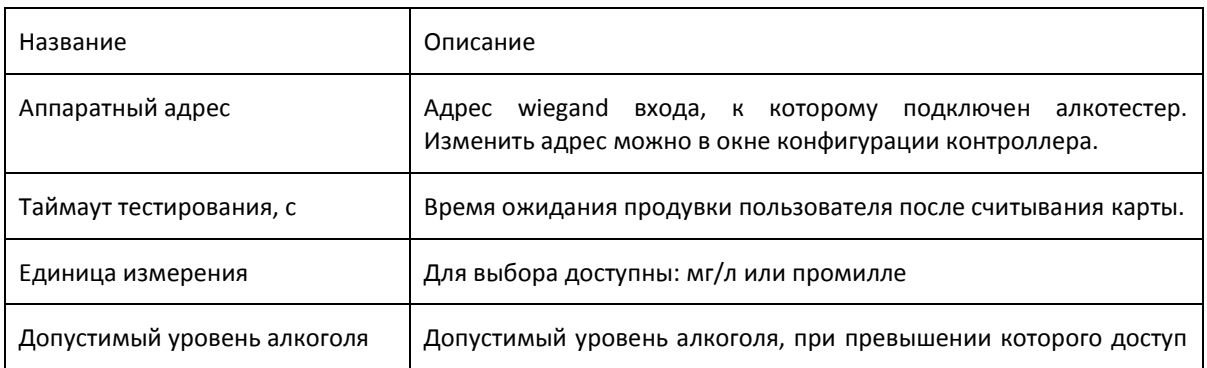

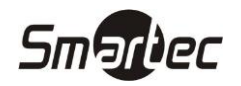

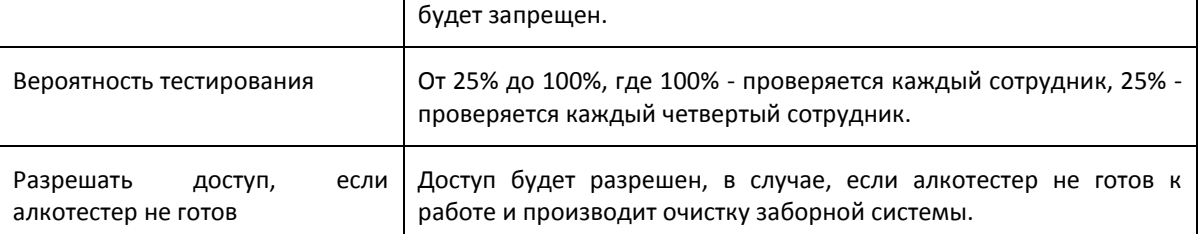

#### <span id="page-15-0"></span>**Обход тестирования на алкоголь**

В случае, если сотруднику не нужно проходить проверку на алкоголь при проходе пункта доступа выполните следующие действия:

- 1. В подразделе **Сотрудники – Сотрудники**, выберите нужного сотрудника в списке.
- 2. Во вкладке **Идентификаторы** установите флаг **Обход тестирования на алкоголь**.

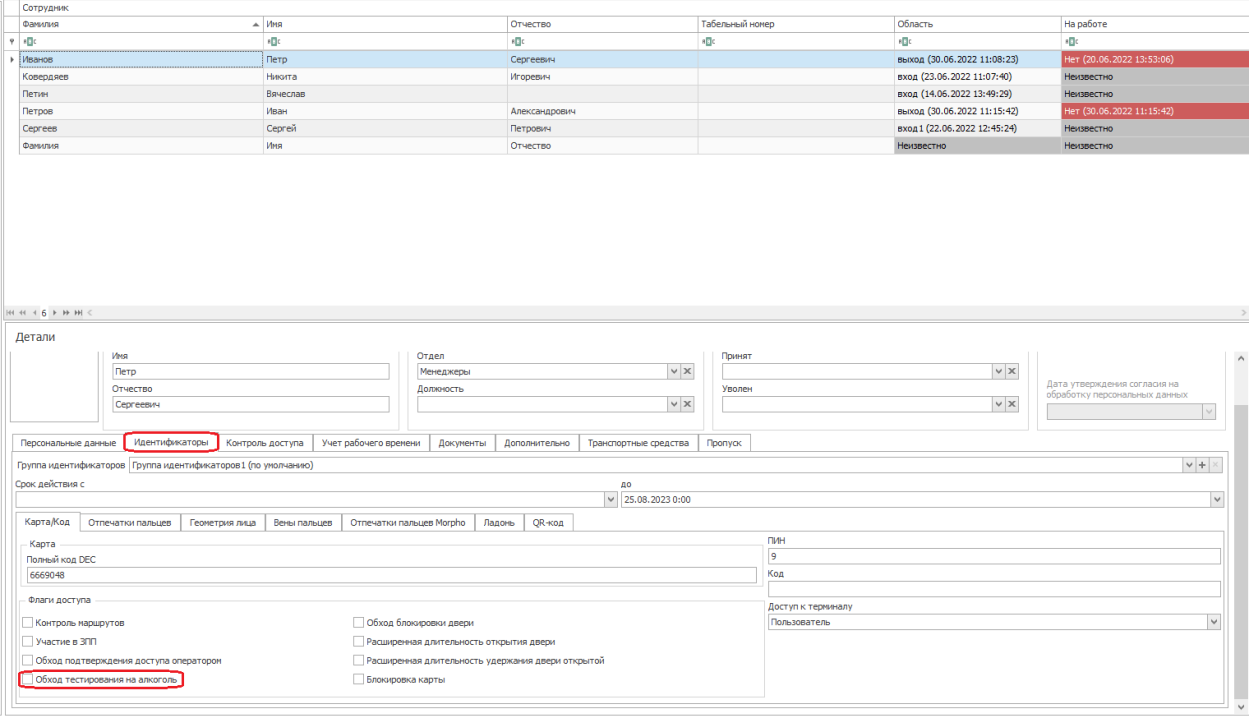

3. Нажмите кнопку **Сохранить** в группе **Изменения** на ленте быстрого доступа.

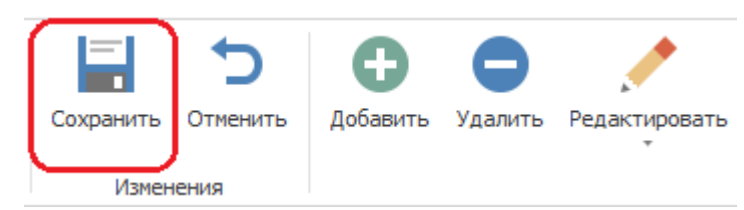

Настройки обхода тестирования на алкоголь будут применены.

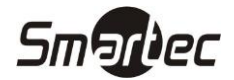

# <span id="page-16-0"></span>**Создание глобальной связи «Отправка Email при превышении допустимого уровня алкоголя»**

При использовании алкотестера, помимо запрета доступа при превышении допустимого уровня алкоголя, можно настроить выполнение различных операций с помощью глобальных связей. Триггером для таких операций будет выступать событие *Доступ запрещен, высокий уровень алкоголя.*

*Внимание!* Для работы глобальных связей необходимо подключение контроллера СКУД к запущенному серверу, без сервера глобальные связи срабатывать не будут.

**Пример задачи:** При авторизации сотрудника, с уровнем алкоголя, превышающим допустимую норму, отправить руководителю отдела Email с данными сотрудника и уровнем алкоголя в выдыхаемом воздухе.

*Примечание:* Отчет будет включать в себя не только данные недопущенного сотрудника, но и предшествующие события. События, привязанные к сотруднику с высоким уровнем алкоголя, будут расположены в конце списка.

Данная операция будет состоять из двух глобальных связей: вначале должна запуститься глобальная связь *Создать отчет* по триггеру *Доступ запрещен, высокий уровень алкоголя*, а после ее выполнения запустится глобальная связь *Отправить отчет по Email,* триггером для которой будет выступать событие *Срабатывание глобальной связи.*

Для создания глобальной связи *Создать отчет* выполните следующие действия:

- **Шаг 1.** В подразделе **Глобальные связи — Триггеры** создайте триггер, для чего выполните действия:
	- 1. Нажмите кнопку **Добавить** в группе **Триггеры** на ленте быстрого доступа.
	- 2. В графе **Название** открывшейся строки введите название триггера.
	- 3. В графе **Тип** укажите тип триггера *События*.
	- 4. В области **Настройки** на вкладке **События** укажите тип события *Доступ запрещен, высокий уровень алкоголя.*

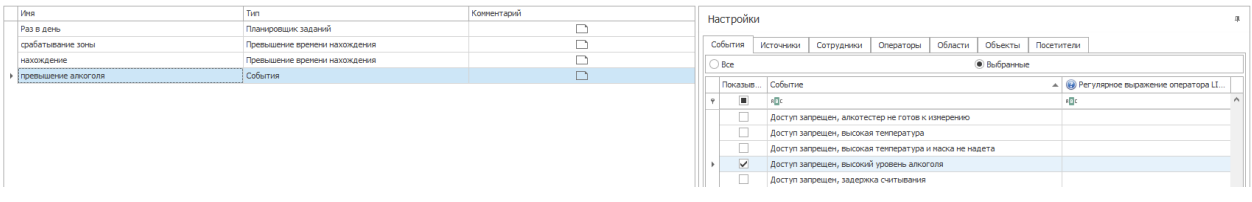

- 5. На вкладке **Сотрудники**, выберите сотрудников, для которых должен срабатывать триггер.
- 6. На вкладке **Объекты**, отметьте пункт доступа, в который добавлен алкотестер.

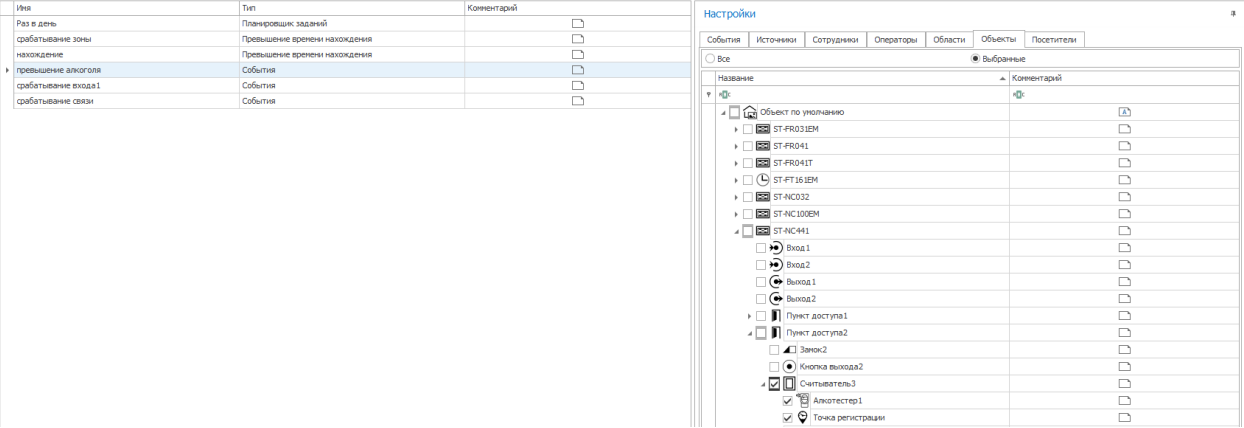

Для всех остальных вкладок должен быть установлен переключатель **Все.**

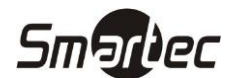

- 7. Нажмите кнопку **Сохранить** в группе **Изменения** на ленте быстрого доступа.
- **Шаг 2.** В подразделе **Глобальные связи — Операции** создайте операцию, которая будет создавать отчет при авторизации сотрудника с повышенным уровнем алкоголя:
	- 1. Нажмите кнопку **Добавить** в группе **Операции** на ленте быстрого доступа.
	- 2. В графе **Название** открывшейся строки введите название операции.
	- 3. В графе **Тип** выберите из выпадающего списка тип операции *Создать отчет.*

В правой части окна отобразятся настройки операции.

4. В области **Настройки** укажите каким оператором будет создан отчет, какой использовать отчет, шаблон отчета, язык отчета, формат, название и расположение создаваемого отчета.

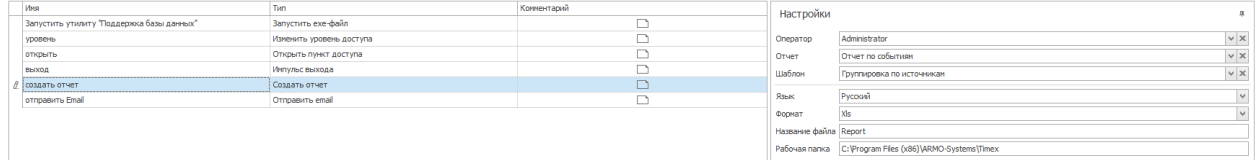

**Важно!** При выборе шаблона отчета предварительно нужно применить необходимые настройки шаблона в разделе **Отчеты.** Для удобства можно клонировать шаблон и переименовать его.

- 5. Нажмите кнопку **Сохранить** в группе **Изменения** на ленте быстрого доступа.
- **Шаг 3.** В подразделе **Глобальные связи — Глобальные связи** выполните привязку созданных триггера и операции, для чего выполните действия:
	- 1. Нажмите кнопку **Добавить** в группе **Глобальные связи** на ленте быстрого доступа для создания глобальной связи.
	- 2. В графе **Название** открывшейся строки введите название глобальной.
	- 3. В графе **Триггер** выберите из списка триггер, созданный на Шаге 1.
	- 4. В графе **Операция** выберите операцию, созданную на Шаге 2.
	- 5. Нажмите кнопку **Сохранить** в группе **Изменения** на ленте быстрого доступа.

Глобальная связь, при помощи которой будет создаваться отчет с данными сотрудника, превысившего допустимый уровень алкоголя в выдыхаемом воздухе создана. В данном примере используется отчет по событиям, со стандартным интервалом **Сегодня**, поэтому событие с нарушившим правила сотрудником будет в конце списка. Теперь необходимо создать глобальную связь отправки отчета по Email.

Для создания глобальной связи *Отправить отчет по Email* выполните следующие действия:

- **Шаг 4.** В подразделе **Глобальные связи — Триггеры** создайте триггер, для чего выполните действия:
	- 1. Нажмите кнопку **Добавить** в группе **Триггеры** на ленте быстрого доступа.
	- 2. В графе **Название** открывшейся строки введите название триггера.
	- 3. В области **Настройки** на вкладке **События** укажите тип события *Срабатывание глобальной связи.*

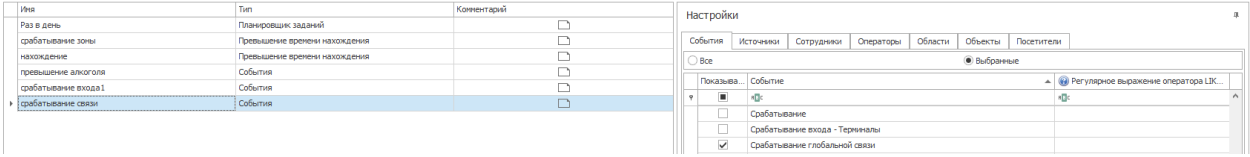

#### 4. На вкладке **Источники** укажите название глобальной связи, созданной в шаге 3.

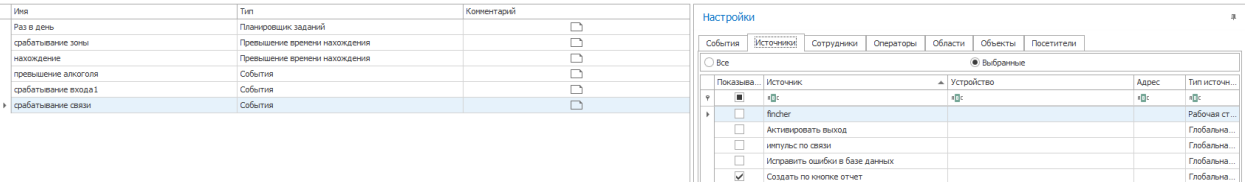

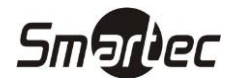

Для всех остальных вкладок должен быть установлен переключатель **Все.**

- 5. Нажмите кнопку **Сохранить** в группе **Изменения** на ленте быстрого доступа.
- **Шаг 5.** В подразделе **Глобальные связи — Операции** создайте операцию отправки отчета по Email, для чего выполните действия:
	- 1. Нажмите кнопку **Добавить** в группе **Операции** на ленте быстрого доступа.
	- 2. В графе **Название** открывшейся строки введите название операции.
	- 3. В графе **Тип** выберите из выпадающего списка тип операции О*тправить Email.*

В правой части окна отобразятся настройки операции.

- 4. Выберите тип сервера.
- 5. В области **Настройки сервера** укажите данные сервера для исходящей почты.
- 6. В области **Настройки сообщения** укажите отправителя, получателей, тему письма, сообщение и путь к отчету, который должен быть вложен в сообщение.

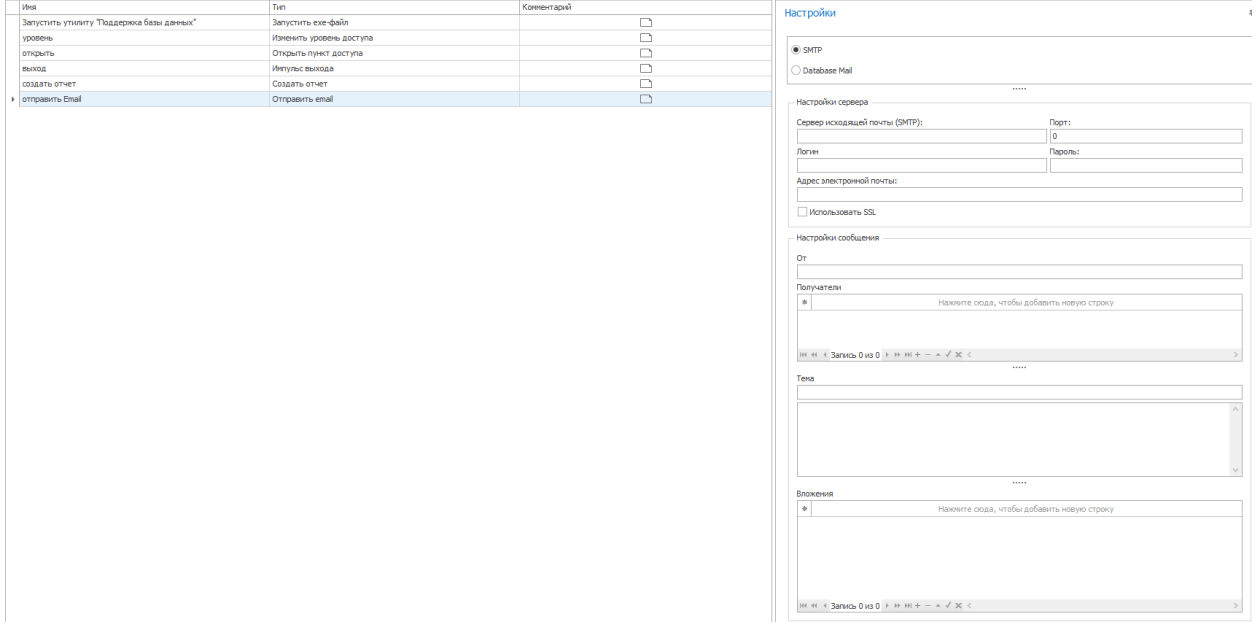

- 7. Нажмите кнопку **Сохранить** в группе **Изменения** на ленте быстрого доступа.
- **Шаг 6.** В подразделе **Глобальные связи — Глобальные связи** выполните привязку созданных триггера и операции, для чего выполните действия:
	- 1. Нажмите кнопку **Добавить** в группе **Глобальные связи** на ленте быстрого доступа для создания глобальной связи.
	- 2. В графе **Название** открывшейся строки введите название глобальной.
	- 3. В графе **Триггер** выберите из списка триггер, созданный на Шаге 4.
	- 4. В графе **Операция** выберите операцию, созданную на Шаге 5.
	- 5. Нажмите кнопку **Сохранить** в группе **Изменения** на ленте быстрого доступа.

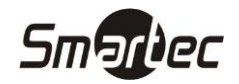

# <span id="page-19-0"></span>**Создание триггера «Превышение уровня алкоголя» без запрета прохода с использованием регулярного выражения для дополнительных данных**

Помимо использования триггера, привязанного к событию *Доступ запрещен, высокий уровень алкоголя*, можно использовать триггер события *Доступ разрешен* и регулярному выражению, которое будет содержать в себе уровень алкоголя, при превышении которого будет срабатывать триггер. Для записи регулярного выражения необходимо использовать графу **Регулярное выражение для дополнительных данных** (далее регулярное выражение)*.* Для этого выполните следующие действия:

1. В подразделе **Глобальные связи — Триггеры,** создайте новый триггер.

- 2. В графе **Тип** выберите триггер типа **События**.
- 3. В настройках триггера откройте вкладку **События.**
- 4. Установите флаг напротив события **Доступ разрешен.**
- 5. В графе **Регулярное выражение** нужно написать выражение, которое будет содержать в себе параметры для срабатывания триггера.
- 6. Для оставшихся вкладок должен быть установлен переключатель **Все.**
- 7. Нажмите кнопку **Сохранить** в группе **Изменения** на ленте быстрого доступа.

Для написания выражения используйте следующую инструкцию:

В графе **Регулярное выражение** необходимо записать выражение вида:

```
Уровень алкоголя:\s(([2-9])|([2-9],[0-9][0-9]{0,1})|([1-1],(([6-9][0-9]{0,1})|([5-
5][2-9])))) ((мг/л)|(промилле))
```
Должны быть выбраны варианты с числами больше, чем пороговое число, но не превышающие 9,99, т.к. в ПО Таймекс максимальные задаваемые значения - 2 мг/л либо 4,44 промилле.

#### Разбор выражения:

```
Уровень алкоголя:\s
 (
        ([2-9]) //Группа 1: целые числа, большие, чем "1" - "2", "3", "7" и т.д.
        \begin{array}{c} \hline \end{array}([2-9],[0-9][0-9][0,1]) //Группа 2: числа с дробной частью, большие, чем "1,99"
- "2,45", "5,6", "9,83" и т.д.
        \begin{array}{c} \hline \end{array}([1-1], //Группа 3: числа с дробной частью в промежутке от "1,53" до "1,99" -
делятся на две подгруппы
           \sqrt{ } ([6-9][0-9]{0,1}) //Подгруппа 3-1: числа с дробной частью в промежутке от 
"1,6" до "1,99" - "1,7", "1,67", "1,89" и т.д.
        || || || ||
             ([5-5][2-9]) //Подгруппа 3-2: числа с дробной частью в промежутке от "1,53" 
до "1,59" - "1,54", "1,57", "1,58" и т.д.
            )
       )
   \lambda((мг/л)|(промилле))
```
Интервалы цифр внутри "[]" соответствуют цифрам целой и дробной частей - [], [] []

Для задания числа необходимо:

- 1) В первом интервале [] для групп 1 и 2 в левой границе выставить цифру, на 1 большую, чем цифра целой части порогового числа;
	- в группе 2 второй и третий интервалы [] всегда должны быть [0-9]
- 2) В первом интервале [] для группы 3 в левой и правой границах\* выставить цифру, равную цифре целой части порогового числа;

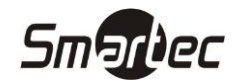

3) Во втором интервале [] для подгруппы 3-1 в левой границе выставить цифру, на 1 большую, чем цифра десятых долей порогового числа;

- в подгруппе 3-1 третий интервал [] всегда должны быть [0-9]

- 4) Во втором интервале [] для подгруппы 3-2 в левой и правой границах\* выставить цифру, равную цифре десятых долей порогового числа;
- 5) В третьем интервале [] для подгруппы 3-2 в левой границе выставить цифру, большую, чем цифра сотых долей порогового числа.

**Примечание:** выставление в обеих границах сделано для унификации всех частей выражения.

Примеры строк для проверок ("+" отмечает захватываемые варианты строк, "-" отмечает не захватываемые варианты строк):

"Отпечаток | Код | Уровень алкоголя: 1,53 промилле" [+]

"Отпечаток | Код | Уровень алкоголя: 1,52 промилле" [-]

"Отпечаток | Код | Уровень алкоголя: 0,52 промилле" [-]

"Отпечаток | Код | Уровень алкоголя: 9,00 промилле" [+]

"Отпечаток | Код | Уровень алкоголя: 4,8 промилле" [+]

"Отпечаток | Код | Уровень алкоголя: 5,87 промилле" [+]

"Отпечаток | Код | Уровень алкоголя: 2,25 промилле" [+]

"Карта: 17 | Уровень алкоголя: 5,47 мг/л" [+]

"Карта: 17 | Уровень алкоголя: 6,7 мг/л" [+]

"Карта: 17 | Уровень алкоголя: 9 мг/л" [+]

"Карта: 17 | Уровень алкоголя: 23 мг/л" [-]

"Карта: 17 | Уровень алкоголя: 5,06 мг/л" [-]

"Карта: 17 | Уровень алкоголя: 0,56 мг/л" [-]

"Карта: 17 | Уровень алкоголя: 6 мг/л" [+]

Дополнительные примеры:

Для чисел >"0,01":

Уровень алкоголя:\s(([1-9])|([1-9],[0-9][0-9]{0,1})|([0-0],(([1-9][0-9]{0,1})|([0- 0][2-9]))) ((мг/л)|(промилле))

Уровень алкоголя:\s(([1-9])|([1-9],[0-9][0-9]{0,1})|([0-0],(([1-9][0-9]{0,1})|([0- 0] $[2-9]$ )))) мг/л)

```
Уровень алкоголя:\s(([1-9])|([1-9],[0-9][0-9]{0,1})|([0-0],(([1-9][0-9]{0,1})|([0-
0][2-9])))) промилле)
```
#### Для чисел >"2" (число будет записываться в **Регулярное выражение**, как если бы оно было "2,00"):

Уровень алкоголя:\s(([3-9])|([3-9],[0-9][0-9]{0,1})|([2-2],(([1-9][0-9]{0,1})|([0- 0] $[1-9]$ )))) ((мг/л) | (промилле))

Для чисел >"3,1" (число будет записываться в **Регулярное выражение**, как если бы оно было "3,10"):

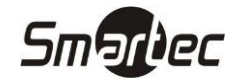

```
Уровень алкоголя:\s(([4-9])|([4-9],[0-9][0-9]{0,1})|([3-3],(([2-9][0-9]{0,1})|([1-
1][1-9])))) ((мг/л)|(промилле))
```
#### Для чисел >"0,15" (стандартный порог при освидетельствовании 0,16 мг/л):

```
Уровень алкоголя:\s(([1-9])|([1-9],[0-9][0-9]{0,1})|([0-0],(([2-9][0-9]{0,1})|([1-
1][6-9])))) мг/л)
```
#### Для чисел >"0,3"

```
Уровень алкоголя:\s(([1-9])|([1-9],[0-9][0-9]{0,1})|([0-0],(([4-9][0-9]{0,1})|([3-
3][1-9])))) ((мг/л)|(промилле))
```
#### Для чисел >"0,29"\*\* (стандартный порог при освидетельствовании 0,3 промилле):

```
Уровень алкоголя:\s(([1-9])|([1-9],[0-9][0-9]{0,1})|([0-0],[3-9][0-9]{0,1})) промилле)
```
#### Для чисел >"0,92"\*\*:

```
Уровень алкоголя:\s(([1-9])|([1-9],[0-9][0-9](0,1))|([0-0],[9-9][3-9]))
((мг/л)|(промилле))
```
#### Для чисел >"1,99"\*\*\*:

Уровень алкоголя:\s(([2-9])|([2-9],[0-9][0-9]{0,1})) ((мг/л)|(промилле))

**Примечание:** если в десятых или сотых долях имеется цифра "9", то следует:

1) удалить либо подгруппу 3-1, либо подгруппу 3-2 соответственно;

2) удалить символ "или" - "|", разделявший группы;

3) удалить двойные скобки вокруг оставшейся подгруппы.

Регулярное выражение для 9 в десятых долях приведён в примере для "0,92".

Регулярное выражение для 9 в сотых долях приведён в примере для "0,29".

Для чисел вида "X,99" нужно удалить всю группу 3 вместе с подгруппами 3-1 и 3-2. Пример приведён на числе "1.99".

Таким образом, если необходимо получать сообщения в случае, когда количество алкоголя в выдыхаемом воздухе превышает 0,05мг/л в графу **Регулярное выражение** нужно записать выражение:

Уровень алкоголя:\s(([1-9])|([1-9],[0-9][0-9]{0,5})|([0-0],(([1-9][0-9]{0,5})|([0- 0][2-9])))) ((мг/л)|(промилле))

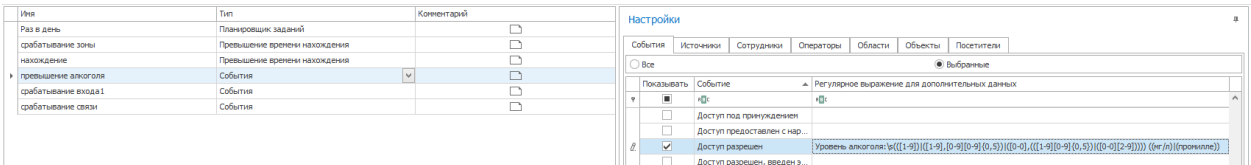